Sprachliches, Humanistisches und Naturwissenschaftlich-Technologisches Gymnasium

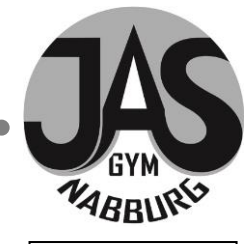

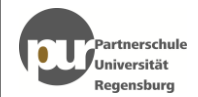

# **Hinweise zum** *Schulmanager Online* **für Eltern und Schüler**

Um den Schulalltag zu organisieren und die Kommunikation zwischen Lehrkräften, Eltern, Verwaltung und Schulleitung zu vereinfachen, setzt unsere Schule das Online-Portal Schulmanager Online ein.

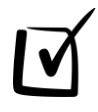

# **Digitale Elternbriefe**

Erhalten Sie Elternbriefe per E-Mail oder Android-App. Den Erhalt der Informationen bestätigen Sie einfach per Klick auf einen Link am Ende der E-Mail.

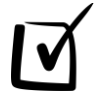

# **Kalender**

Im Kalender finden Sie die schulischen Veranstaltungen, die Ihr Kind betreffen. Diese Termine können Sie in Ihren Kalender am Computer, Smartphone oder Tablet abonnieren.

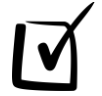

# **Klassenarbeiten**

Rufen Sie die Termine der angesagten Leistungsnachweise ab.

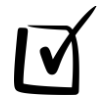

# **Krankmeldung**

Melden Sie Ihr Kind mit wenigen Klicks online krank, wodurch der Anruf in der Schule entfällt. Bei Entschuldigungen über den Schulmanager sowie per Fax (Formblatt) ist keine weitere schriftliche oder telefonische Entschuldigung bei akut aufgetretener Erkrankung mehr erforderlich.

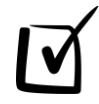

# **Antrag auf Beurlaubung**

Aus wichtigen Gründen (z. B. Führerscheinprüfung) können Sie eine Beurlaubung vom Unterricht beantragen.

Diesen Service können Sie auf Ihrem Computer, Tablet und Smartphone nutzen. Er ist für Sie als Eltern – abgesehen von eventuell anfallenden Internetverbindungskosten – kostenlos.

#### **So ist** *Schulmanager Online* **aufgebaut**

- $1$  Über das Hauptmenü "Module" haben Sie Zugriff auf alle Funktionen des Schulmanagers.
- 2 Die Kacheln zeigen aktuelle Informationen. Mit ihnen gelangen Sie schnell zu den wichtigsten Funktionen.
- 3 Rechts oben finden Sie Benachrichtigungen und können Ihr Benutzerkonto verwalten.

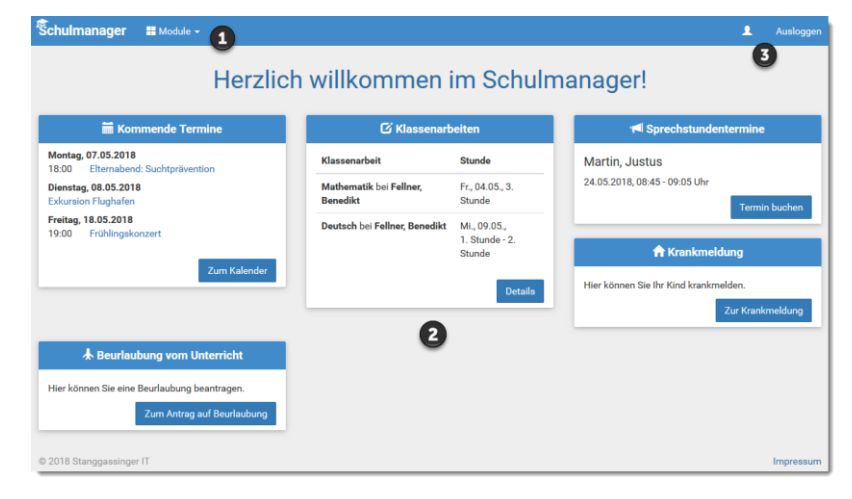

#### **Elternbriefe lesen**

Neue Elternbriefe erhalten Sie per E-Mail. Bitte klicken Sie auf den Link am Ende der E-Mail, um zu bestätigen, dass Sie die Informationen erhalten haben.

Auch nach dem Login im Schulmanager sehen Sie auf der Startseite neue Elternbriefe.

Bereits gelesene Elternbriefe können Sie jederzeit über den Menüpunkt "Elternbriefe" aufrufen und Anhänge wie schriftliche Teilnahme-Genehmigungen erneut herunterladen.

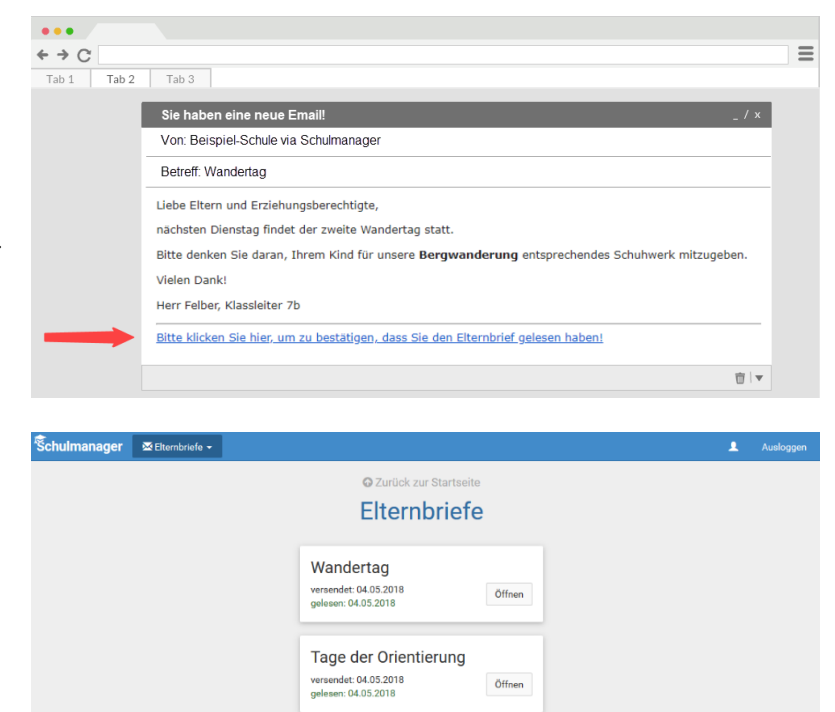

#### **Den Kalender abonnieren**

Sie können den Kalender des Schulmanagers in Ihrem Smartphone, Tablet oder einem Kalender-Programm wie Microsoft Outlook ™ kostenlos abonnieren.

Jederzeit sehen Sie automatisch die aktuellen Termine Ihres Kindes in Ihrem gewohnten Kalender.

Die Abo-Adresse und weitere Informationen finden Sie im Menüpunkt "Kalender" links über den Button "Kalender abonnieren". Unterstützung mit Ihrer individuellen Kalender-App finden Sie im jeweiligen Hilfebereich Ihrer App oder Ihres Betriebssystems.

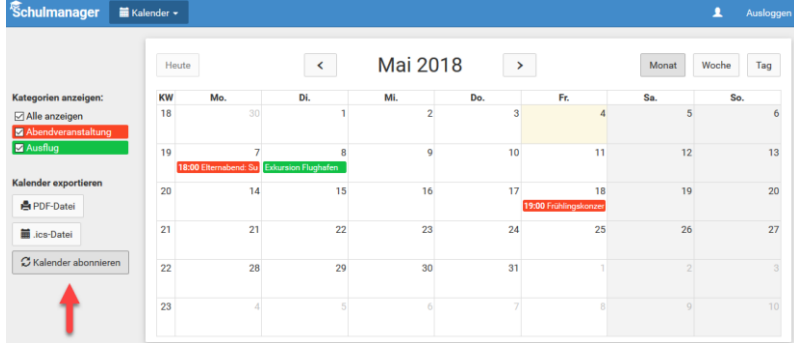

#### **Termine für Klassenarbeiten (Schulaufgaben, Kurzarbeiten, Klausuren, …) einsehen**

Auf der Startseite finden Sie eine Kachel mit den anstehenden Klassenarbeiten Ihres Kindes.

Im Menüpunkt "Klassenarbeiten" können Sie in eine Wochenansicht wechseln. Dort sehen Sie Details zur Klassenarbeit und können den Plan als PDF-Datei speichern.

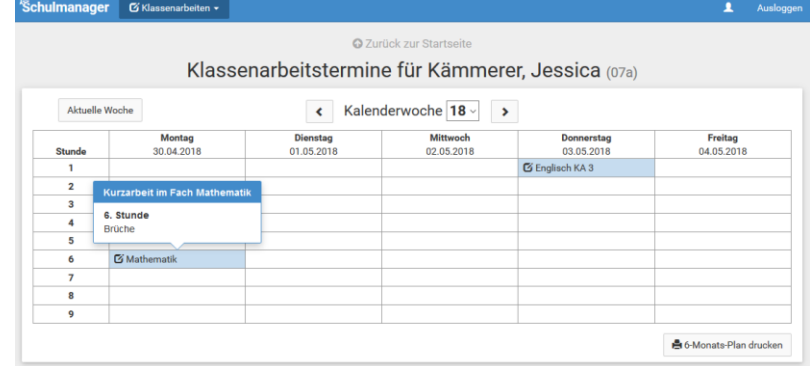

#### **Ihr Kind als krankmelden**

Über den Menüpunkt "Krankmeldung" können Sie Ihr Kind als krankmelden.

> Im ersten Abschnitt können Sie Ihr Kind krankmelden. Geben Sie dabei den voraussichtlichen Zeitraum an und reichen die Krankmeldung mit dem Klick auf den Button ein.

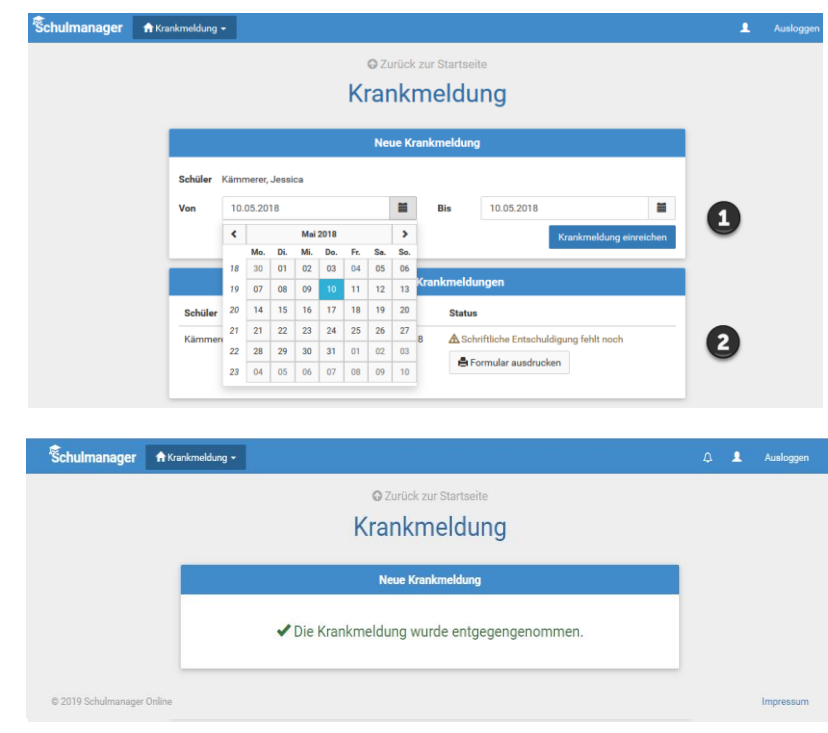

#### **Eine Beurlaubung beantragen**

Über den Menüpunkt "Beurlaubung" können Sie Beurlaubungen für Ihr Kind beantragen.

- 1 Im ersten Abschnitt können Sie einen Antrag auf Beurlaubung einreichen. Geben Sie dazu den Zeitraum sowie eine Begründung ein und klicken Sie auf "Antrag einreichen". Drucken Sie anschließend den schriftlichen Antrag aus, unterschreiben und geben ihn im Sekretariat ab.
- 2 Sobald Sie erstmals eine Beurlaubung beantragt haben, können Sie hier den Status Ihres Antrags einsehen.

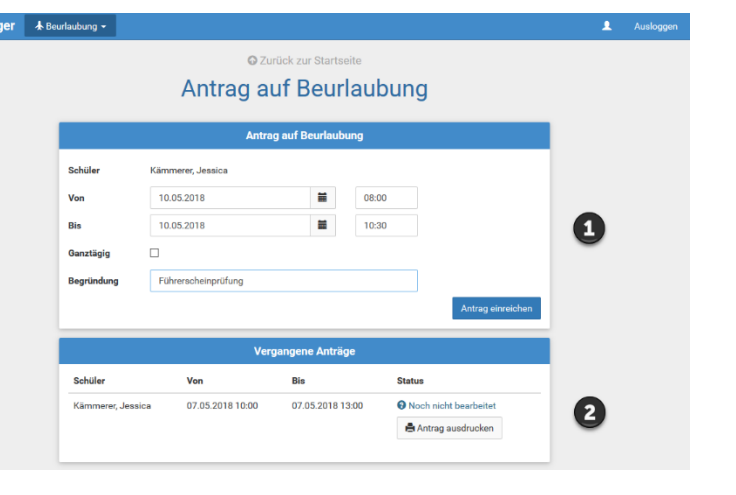